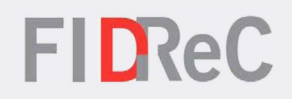

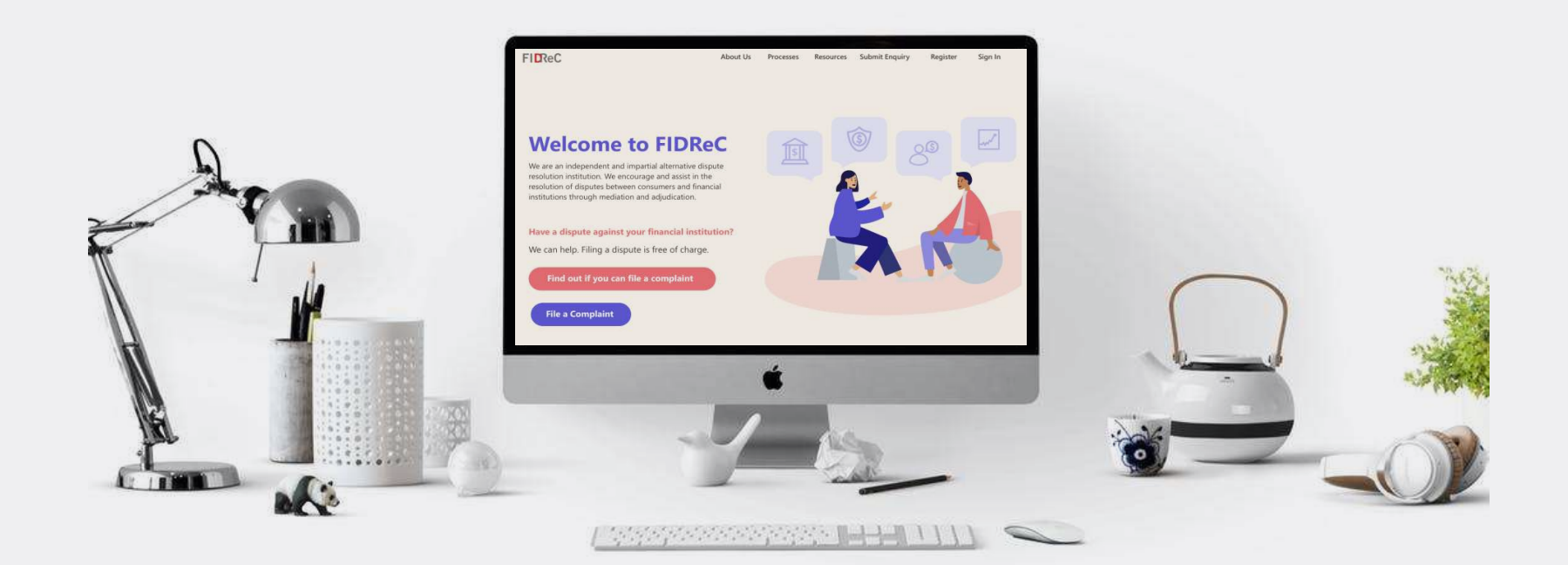

## User Manual Adjudication Submissions (FI)

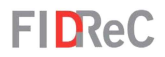

## Within this tutorial, we will take a look at how you can…

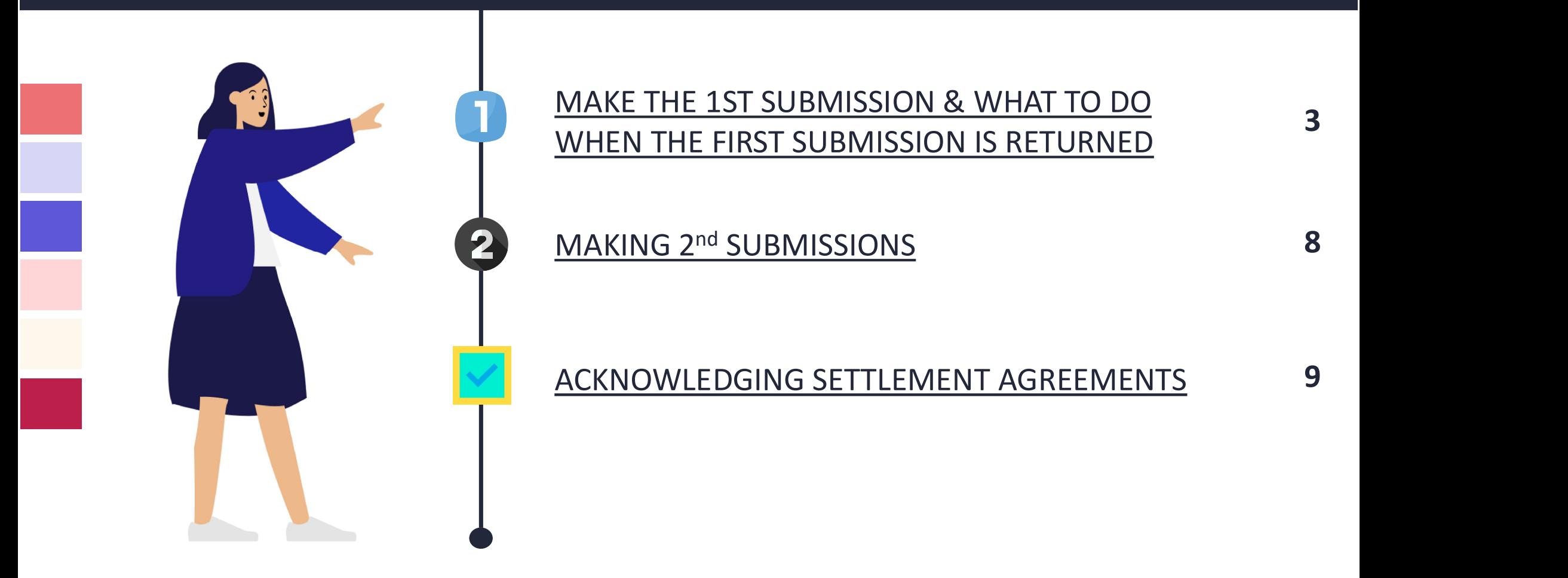

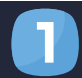

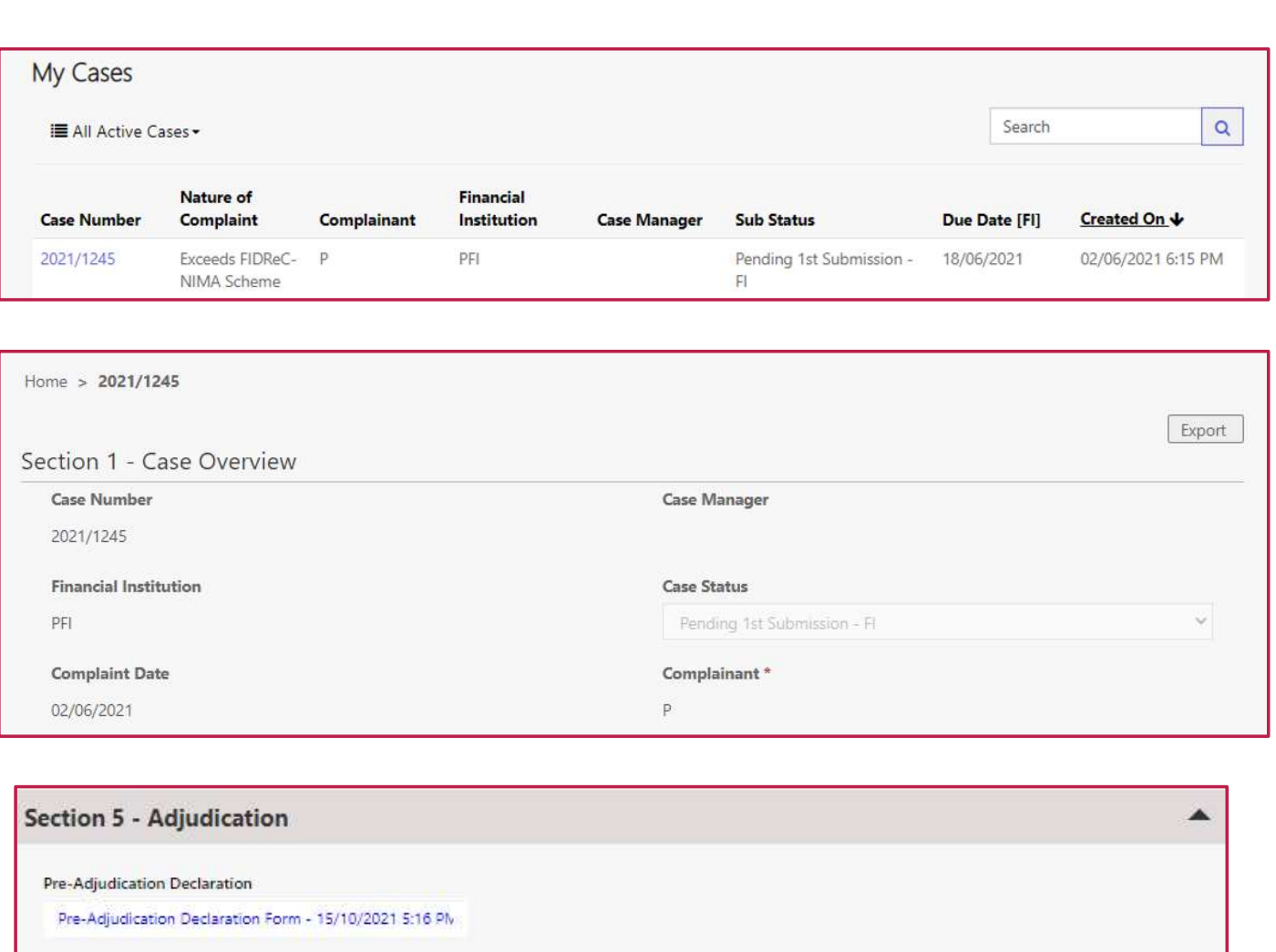

After Mediation, once your Case Manager has notified you that the first submission is required, log in to your account on our

portal at www.fidrec.com.sg.<br>Under the My Cases section, the case your Case Manager has updated should have the Sub Status: "Pending 1st Submission After Mediation, once your Case<br>
Manager has notified you that<br>
the first submission is required,<br>
log in to your account on our<br>
portal at <u>www.fidrec.com.sg</u>.<br>
Under the **My Cases** section, the<br>
case your Case Manager ha

Scroll down to Section 5 – Adjudication and click on the dropdown arrow to open the section. Click on the Pre-**2** Scroll down to **Section 5** –<br> **Adjudication** and click on the<br>
dropdown arrow to open the<br>
section. Click on the **Pre-**<br> **adjudication Declaration form.** 

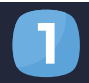

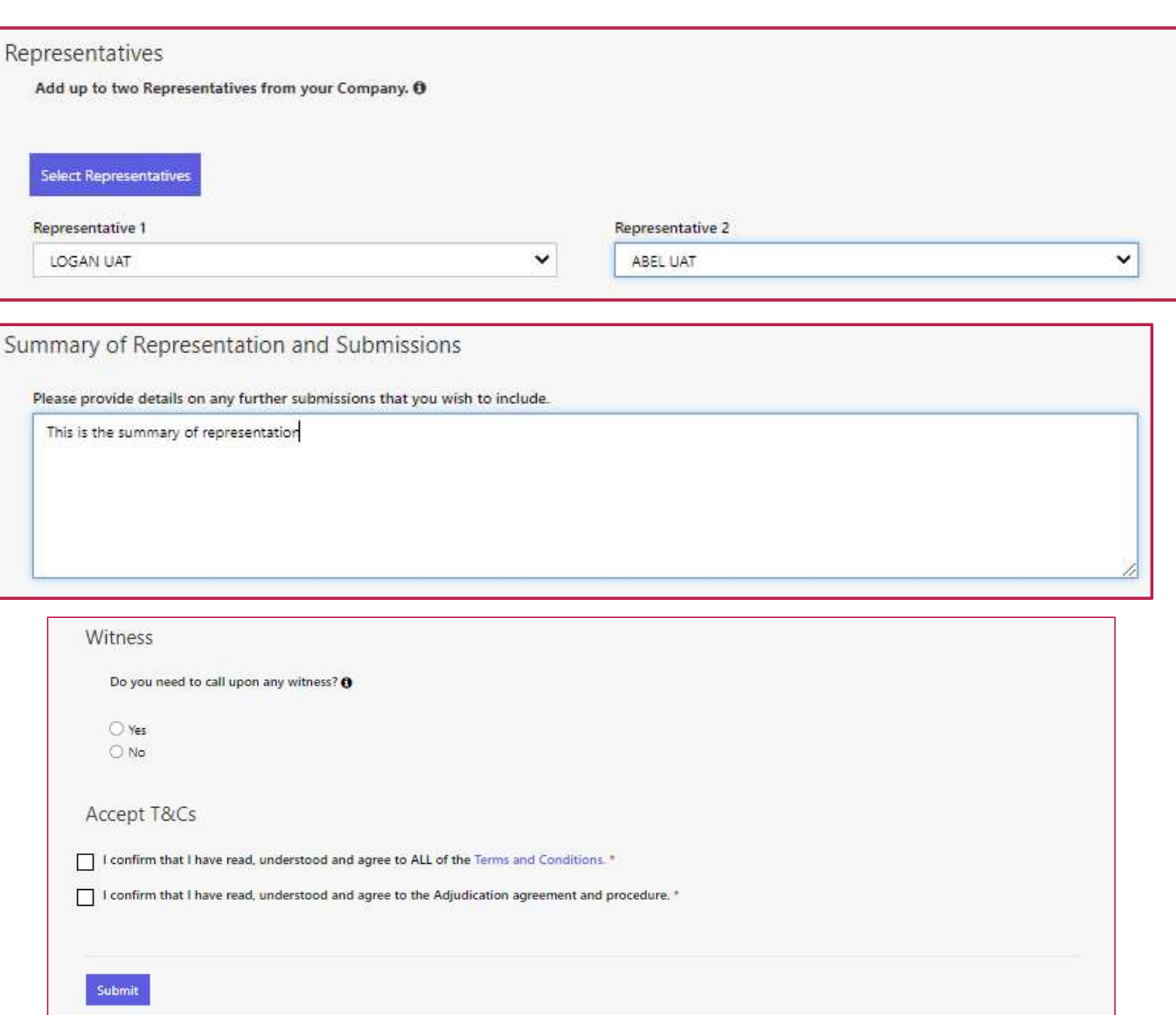

**FIDReC** 

3 Add up to 2 representatives from your current active members on the FIDReC portal.

Input the summary of your representation and a description of your submission. <sup>4</sup>

Finally, decide whether you will need to add a witness and then click 'Submit'. Once you've submitted the form, you will be brought back to the case details page. 5

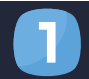

**IC** 

**FIDReC** 

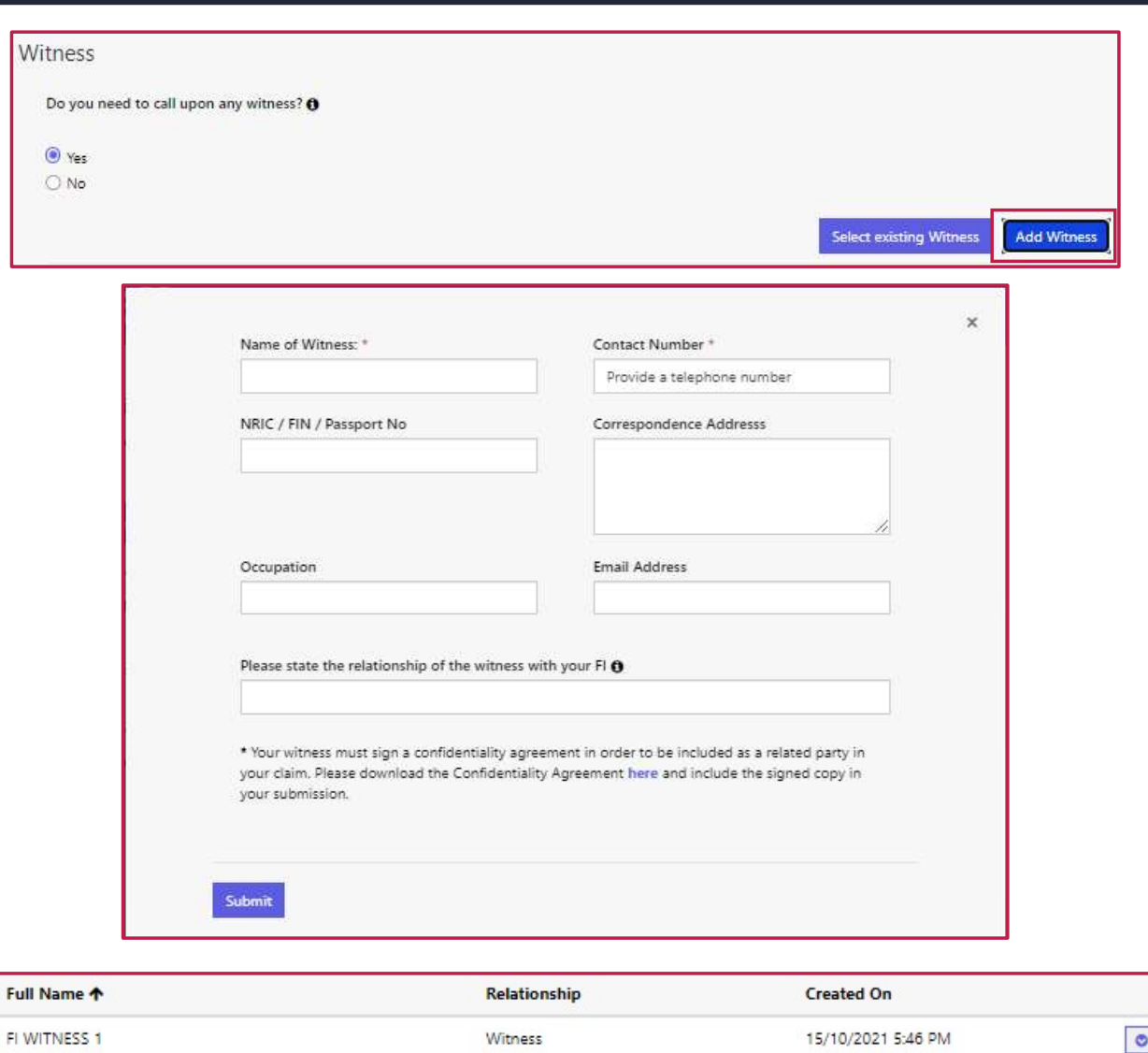

To add a witness answer 'Yes' to the question on the preadjudication declaration form **6** To add a witness answer 'Yes' to<br>the question on the pre-<br>adjudication declaration form<br>and then click **'Add Witness'**.

Complete the form that is presented to you and click Complete the form the<br>presented to you and<br>'Submit'.

8

Your newly added witness will appear in the table on the form, displaying the Full Name, Relationship and Created on date of the witness.

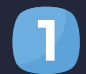

#### Upload Documents - Please upload all your documents O

Please select the documents that you would like to include in your First Submission by indicating the order in which you would like to submit them in the First<br>Submission column, If you do not wish to submit the document,

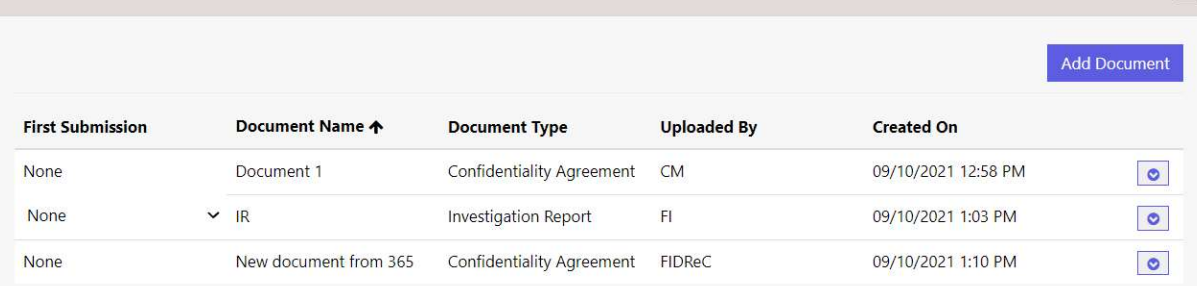

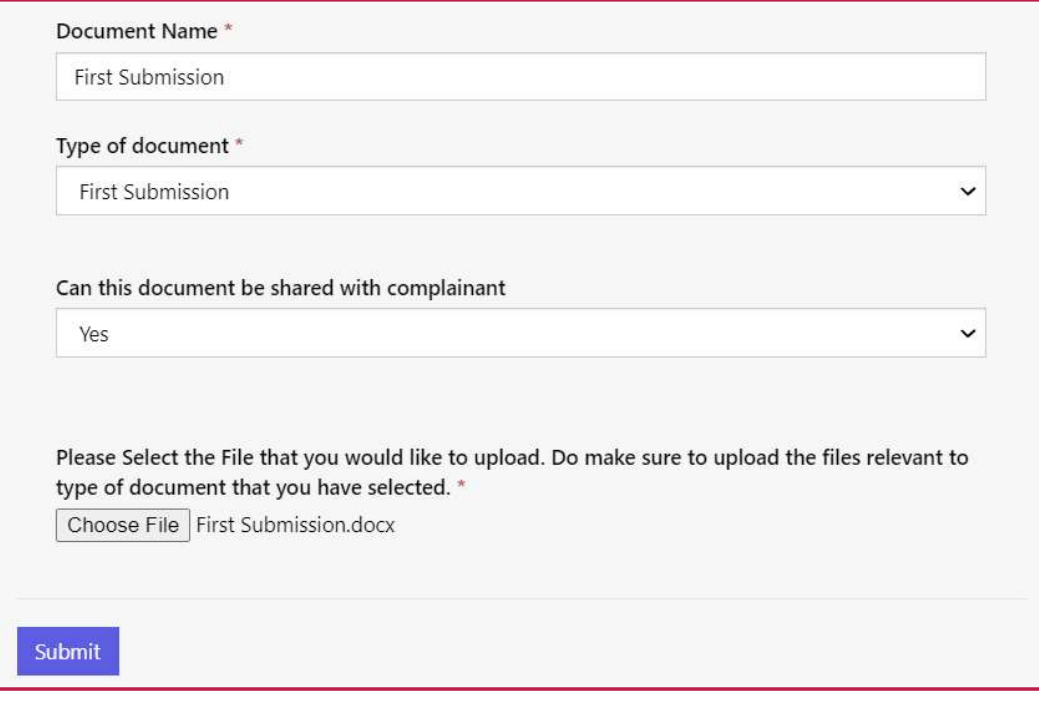

## **FIDReC**

9 In the Upload Documents section and click **Add Document** . The Add Document window will appear.

Fill in the document name and select First Submission in the Type of Document dropdown field. Click Choose File to select and upload a supporting document for your First Submission. Click Submit

## Some helpful tips:

 $10$ 

You can learn the type of documents you can upload by hovering your cursor over the **f** icon beside the phrase Upload all your documents.

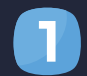

Submission completed successfully.

#### Upload Documents - Please upload all your documents O

Please select the documents that you would like to include in your First Submission by indicating the order in which you would like to submit them in the First Submission column. If you do not wish to submit the document, please leave the option as None

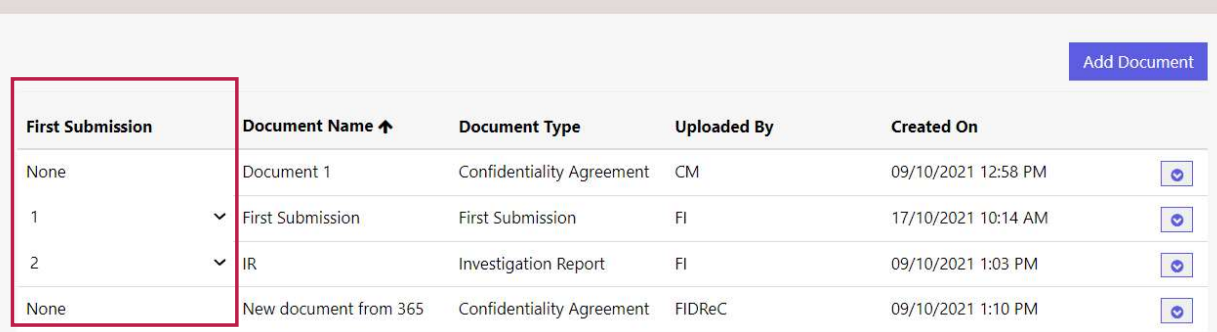

## Upload Documents - Please upload all your documents **O** Please select the documents that you would like to include in your First Submission by indicating the order in which you would like to submit them in the First Submission column. If you do not wish to submit the document, please leave the option as None **Mandatory Documents**  $\blacktriangledown$ **Timelines**  $\overline{\phantom{a}}$ Submit

Export  $\chi$ 

## **FIDReC**

11 The document you uploaded should now appear on the Document row. Select the appropriate number under the First Submission Column to determine the order the documents are to be reviewed by the case manager.

## Click Submit

12

to complete the First Submission. A success message will be displayed.

## Some helpful tips:

Only documents that you have submitted will be available for first submission. Documents shared by the CM and FIDReC cannot be submitted.

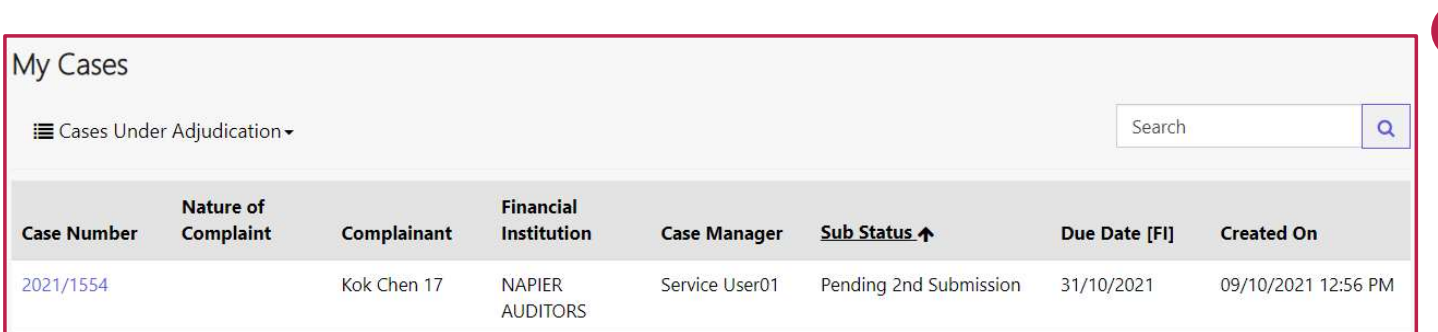

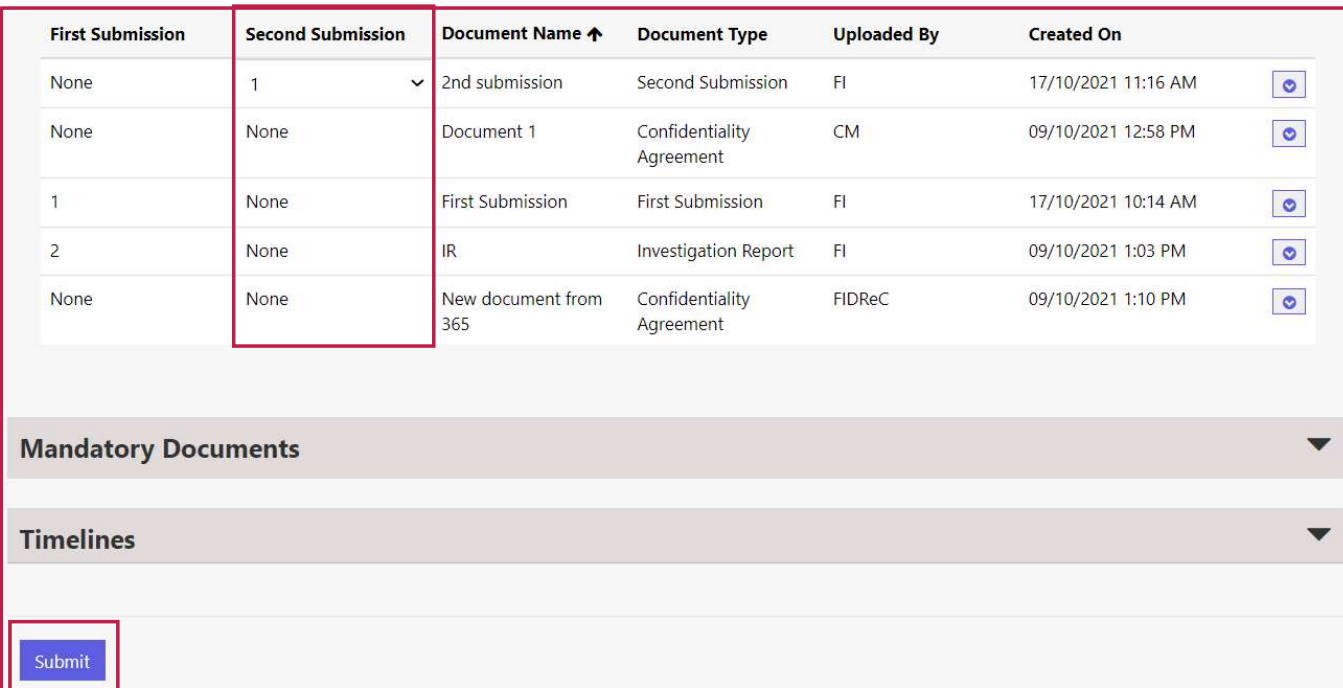

**FIDReC** 

Once your case managements<br>shared the CM's 1<sup>st</sup> sum<br>with you, the case will<br>opened for 2<sup>nd</sup> submiss<br>"Pending 2<sup>nd</sup> Submissi Once your case manager has shared the CM's 1<sup>st</sup> submission with you, the case will be opened for 2<sup>nd</sup> submission. Cases will be given the sub-status 'Pending 2nd Submission'.

2<sup>nd</sup> Submissions are **optional** and are for you to respond to the CM's 1<sup>st</sup> submission. The process for making 2nd submissions is identical to the 1<sup>st</sup> submission.

To submit documents for 2nd submission, upload any new document you wish and give it a number in the 2nd submission column. Thereafter, click 'Submit'.

#### ACKNOWLEDGING SETTLEMENT AGREEMENTS

## 2021/1554 Kok Chen 17 **NAPIER** Service User01 Pending FI 31/10/2021 09/10/2021 12:56 PM **AUDITORS** Acknowledgement of Settlement Agreement **Section 5 - Adjudication** ▲ **Pre-Adjudication Declaration** Pre-Adjudication Declaration Form - 14/10/2021 5:11 PM **Settlement Agreement** Settlement Agreement Settlement Agreement Settlement Agreement Terms An Agreement Dated 18/10/2021 **Between** Kok Chen 17 **AND NAPIER AUDITORS**

## **FIDReC**

Should an adjudication end in an award being given to the complainant, your case manager may require you to provide acknowledgement of the settlement agreement on the FI portal.

1 Access the case and open Section 5 – Adjudication. Click on the 'Settlement Agreement' to open a new window with the details of the settlement agreement.

The Complainant And The Financial Institution Hereby Agree As Follows

Wholly without any admission as to any liability whatsoever, the Financial Institution shall pay the Complainant the sum stated below within ten days from the date hereof.

#### \$2,000.00

The above shall be in full and final settlement of the Complainant's claim against:

**NAPIER AUDITORS** 

#### Reminder

Submit

Before executing the Settlement Agreement, the Complainant and the Financial Institution may obtain their own professional / legal advice at their own costs.

If the Complainant does not execute the Settlement Agreement, there is no settlement of the dispute, and both parties are free to pursue their rights via other avenues (whether through the legal process, arbitration, adjudication or neutral evaluation)

I accept the terms of the Settlement Agreement.

I confirm that I am an authorised signatory of my organisation.

**FIDReC** 

Read through the terms of the settlement agreement carefully. Should everything be satisfactory please tick the checkboxes next to 'I accept the terms of the Settlement Agreement' and 'I confirm that I am an authorised signatory of my organisation.' .

2

3 Thereafter, please click the 'Submit' button. Your response will be sent to the case manager and they will advise you on any next steps.

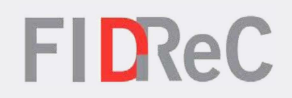

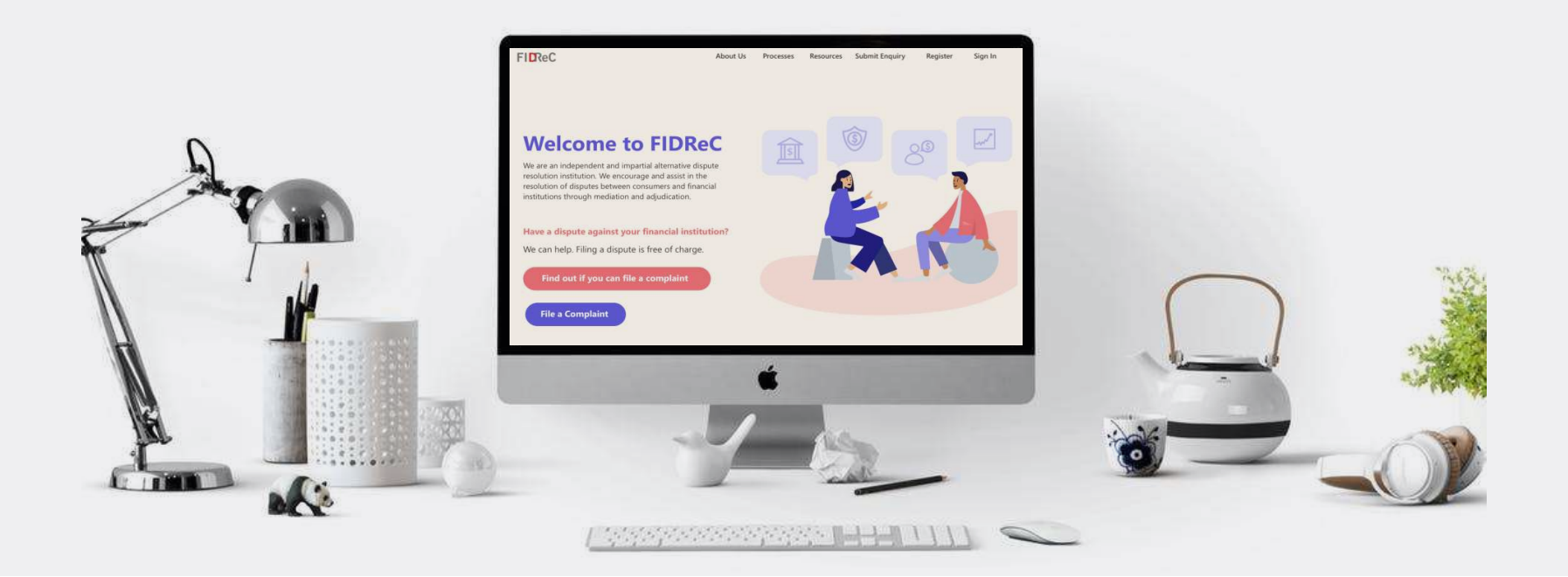

# Thank you!